#### B2900シリーズの汎用電圧/  / キーサイト・テクノロジー

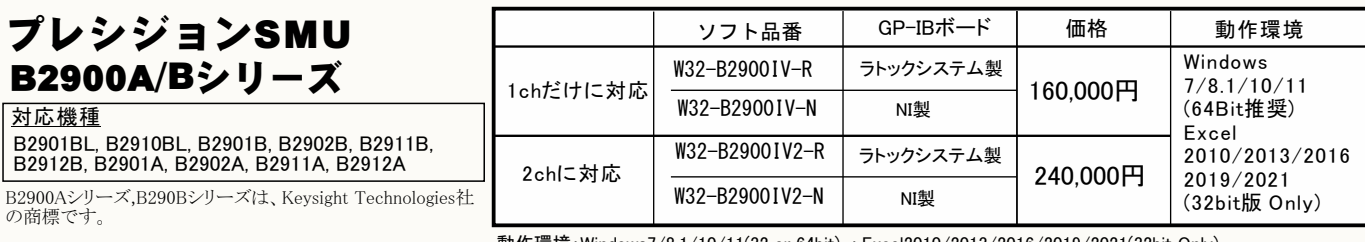

:Windows7/8.1/10/11(32 or 64bit) : Excel2010/2013/2016/2019/2021(32bit Only)

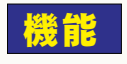

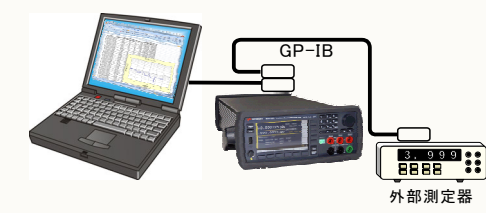

・Excel上のデータを電圧/電流として出力しつつ、同時に測定を行います。

Excelシート上のデータを読込み、指定された時間間隔で電源から順次出力します。出力と同時に、電圧値 または電流値の測定を行います。また外部に取り付けたマルチメータによる同時測定も可能です。素子の 特性測定や、マルチメータの自動精度検査等に活用できます。

・本体のスイープ機能をフルに活用した測定ができます。

電圧または電流のスイープを行いその測定結果をExcelシートに取込みます。必要なら自動的に作図を行い ます。パルス出力もサポートしています。

・Excel上のデータをランダムスイープメモリ領域に取込みます。

Excelシートからランダムスイープメモリ領域に取込んだ後、ランダムスイープを実行します。 同時に、電圧ま たは電流の測定も可能です。

また、ラン ダムデータは、他の計測器用アドイン・シリーズ(オシロスコープ等)で取り込んだデータがそのまま 使用できます。オシロスコープの波形の再生に利用できます。

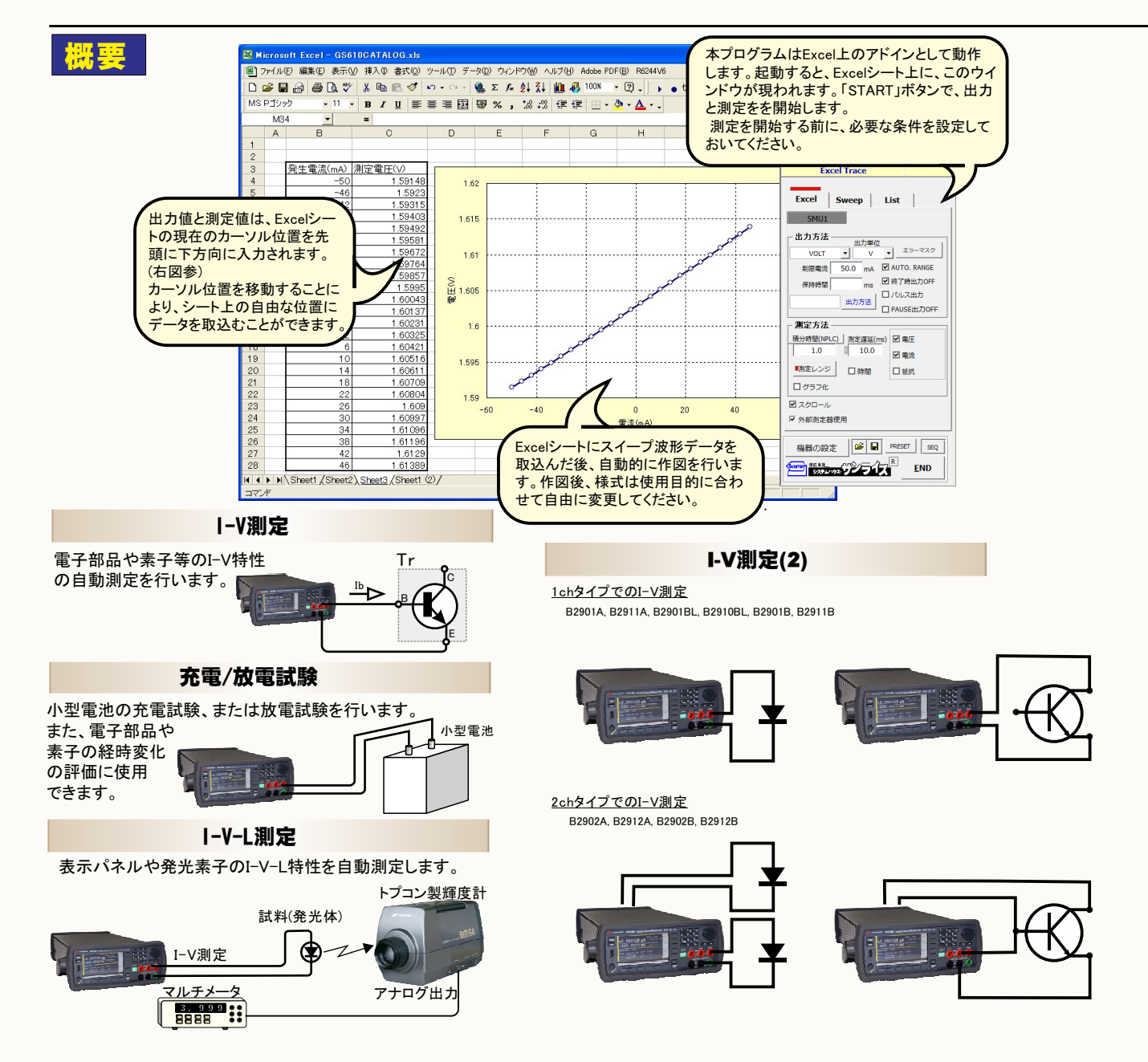

## 測定前の測定器共通項目の設定

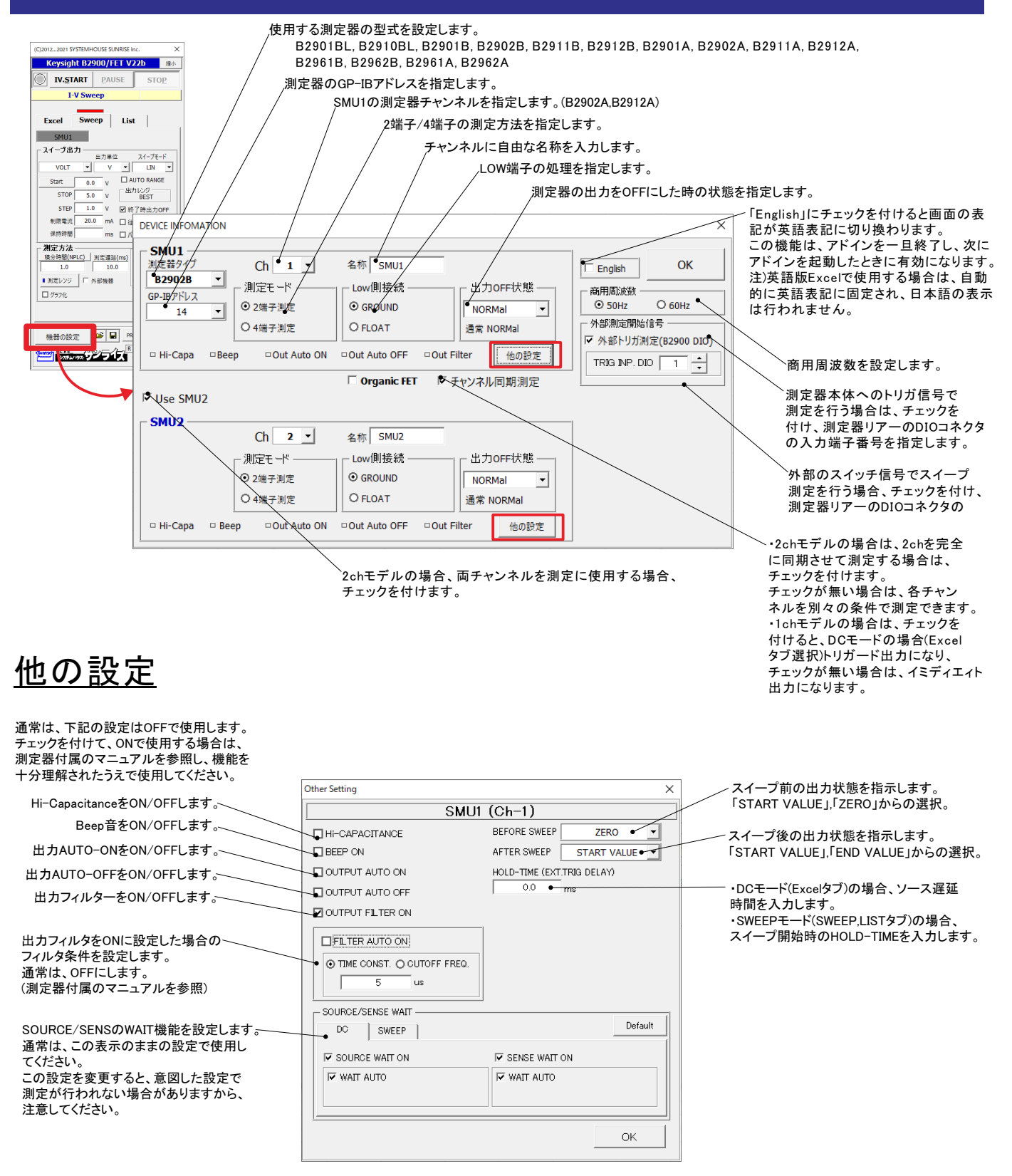

## Excelタブを選択した測定方法

### Excelタブを選択した場合、Excel上に事前に入力したデータリストをなぞりながら出力と測定をリアルタイムに実行します。 また、同時に外部に接続したマルチメータ等のデータを同時に取り込むことが可能です。 出力リストに、LINER.LOG.FIX(固定値)を選択した場合は、出力値を自動生成します。

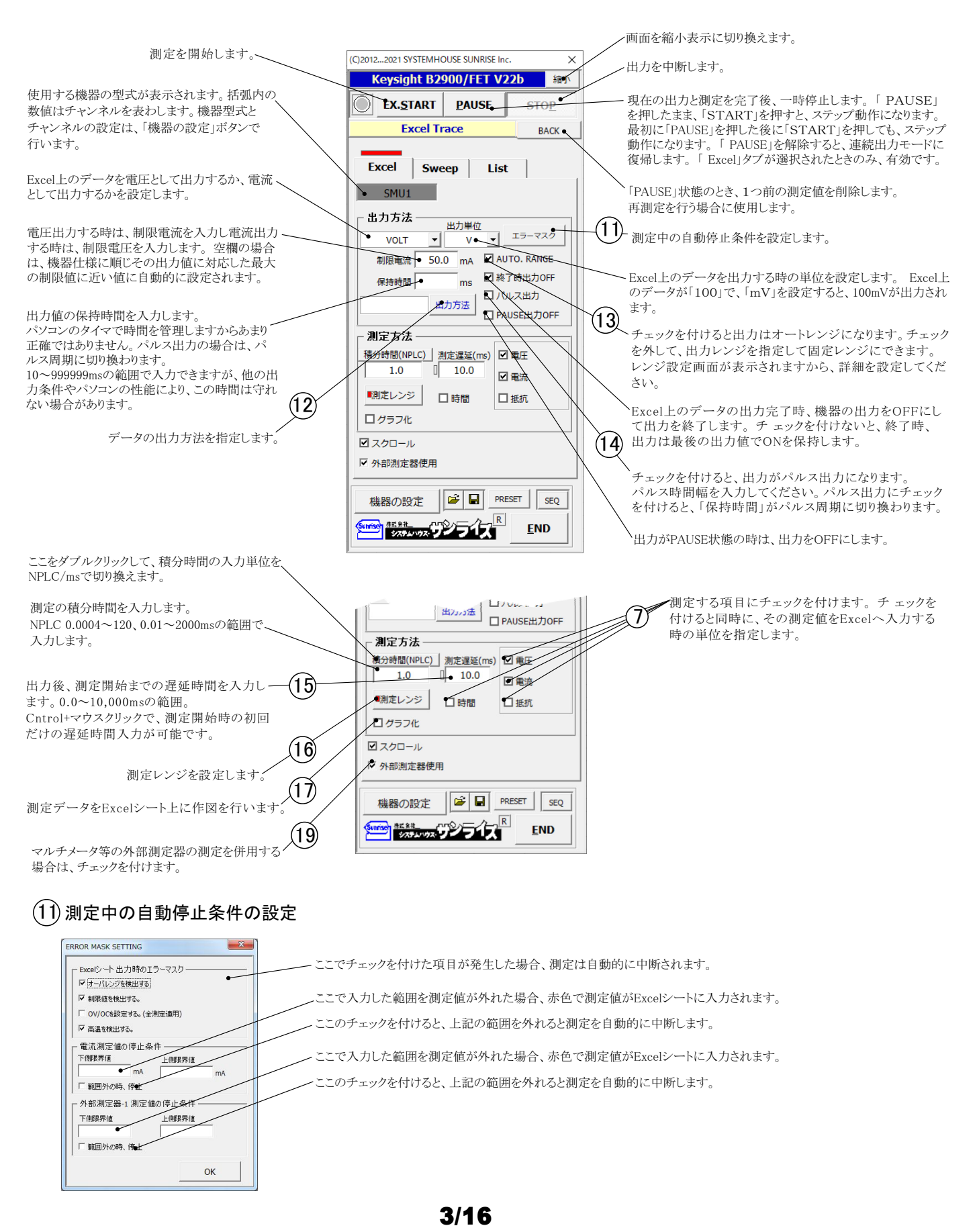

### $(12)$  Excelタブからの出力方法の設定

Excelタブからの出力方法は、2つの出力方法が用意されています。 1.事前に入力されたExcelシート上のデータをなぞりながらの出力と測定を行う。 2.測定器のDC出力モードで、疑似スイープ出力(LIN/LOG/FIX)を行い、同時に測定も行う。 それぞれ、各出力ステップごとに外部に接続したマルチメータの併用測定が可能です。

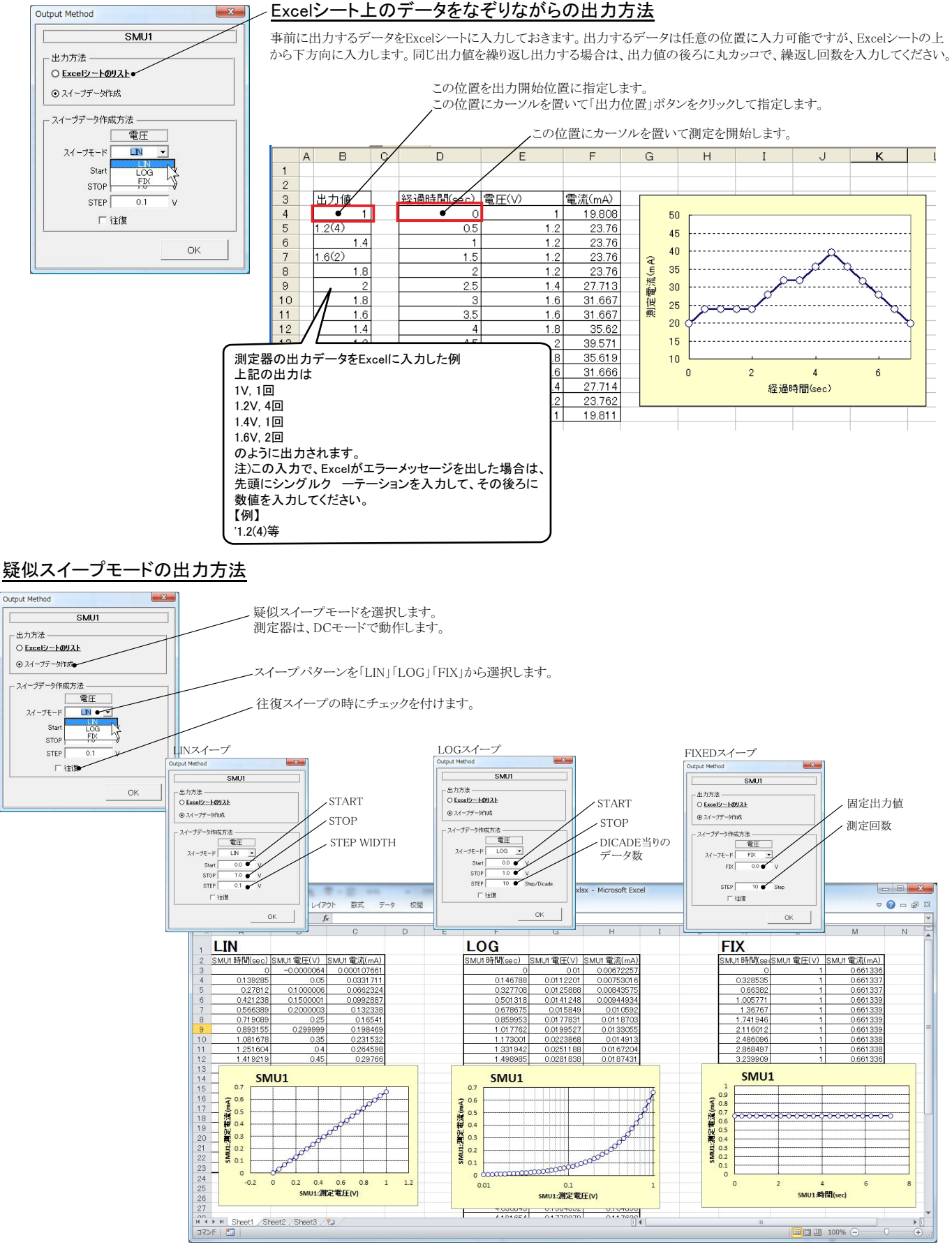

4/16

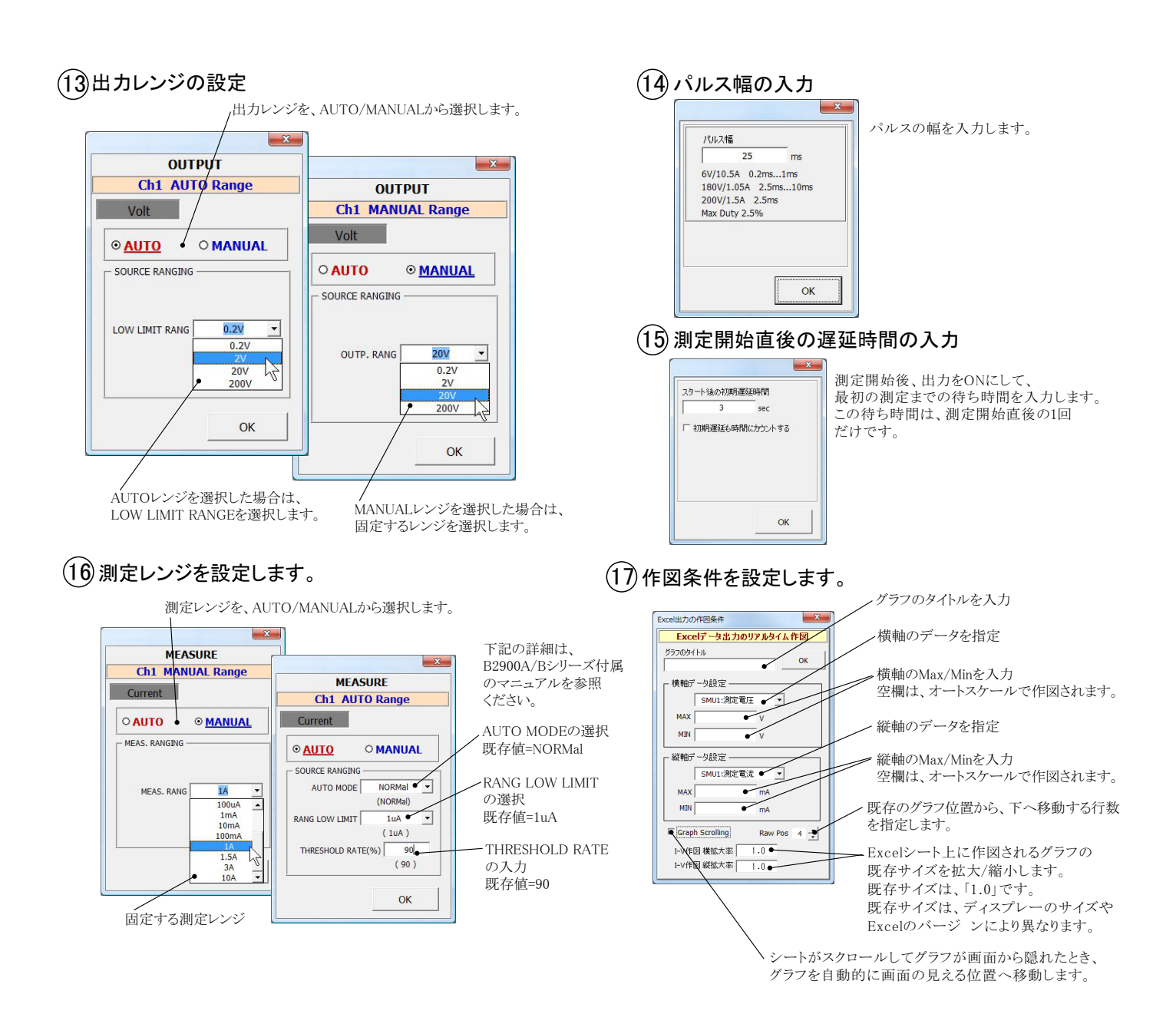

### $(19)$  外部測定器(マルチメータ等)の設定方法

ハイルのと語言なコーニュー・・・・ こうのとさい いっこうへい ジッジ・パイール<br>- 从 郊 測 完 男 かと 洋とわ アイスデ ータのフェーマ ふトけー ASCUでちり - 海 粉の Ýúから4られてくるデータのフォーマットは、 であり、 ASCII 6のデータの}~(Max107)、データªはコンマで8られている01が

ホトン・ファ

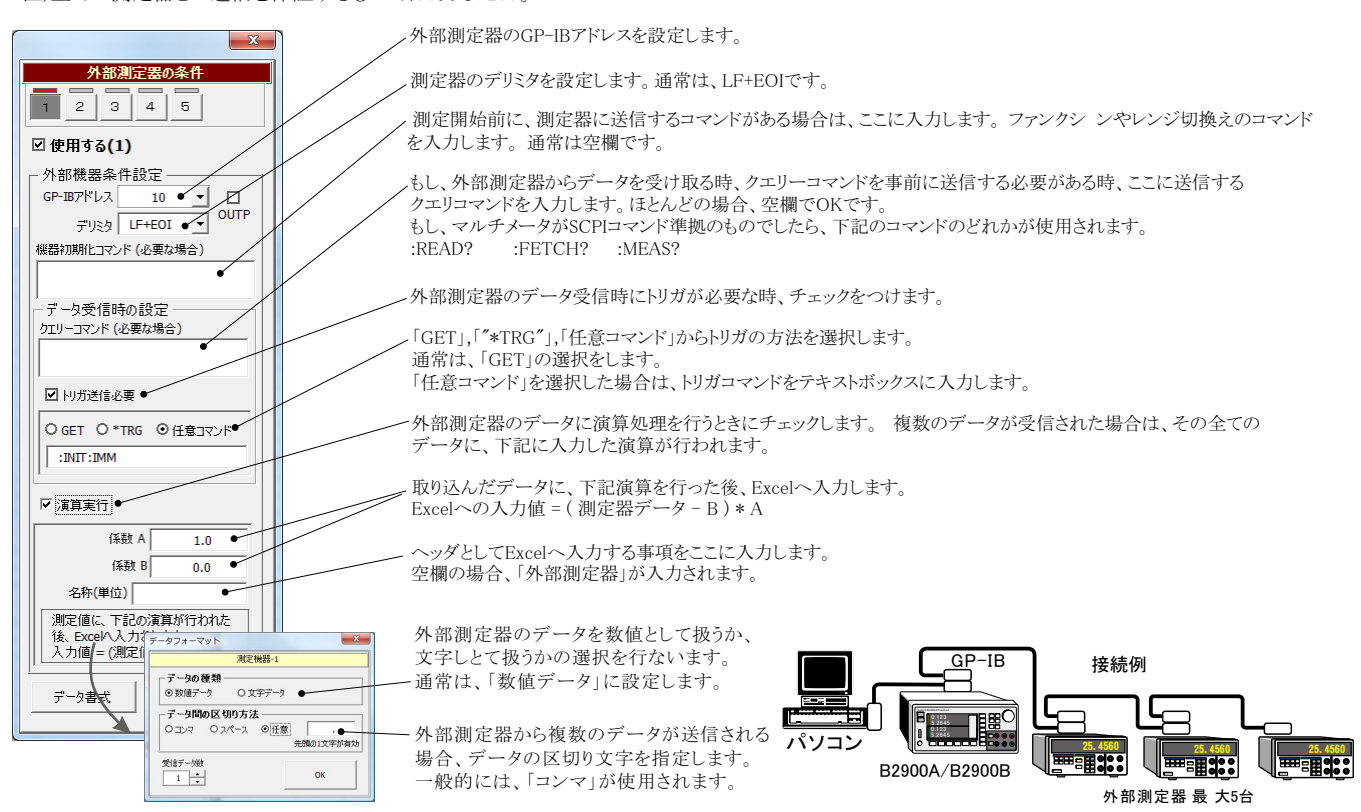

### $(20\,$ 外部測定器を出力機器として使用する方法

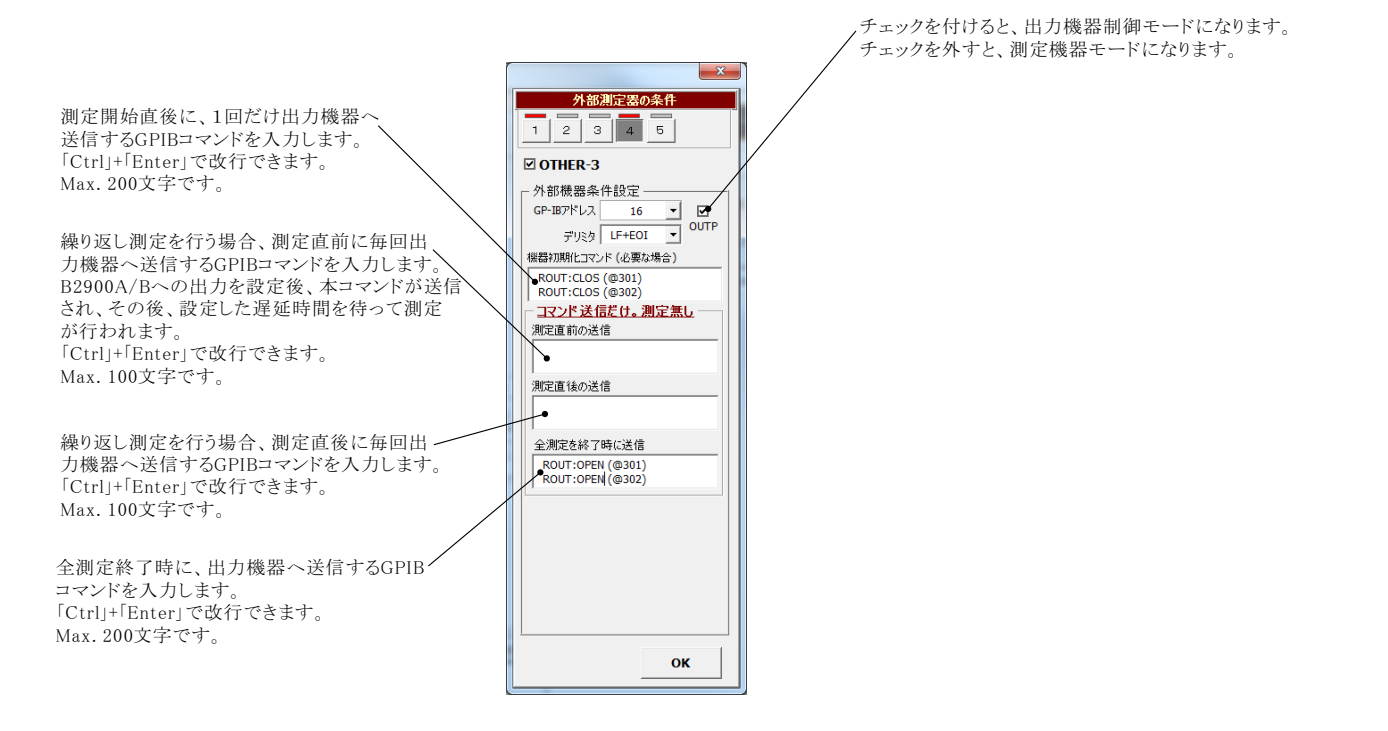

### SWEEPタブを選択した測定方法

SWEEPタブを選択すると、B2900A/Bシリーズ本体のスイープ機能を使用した様々な測定が可能になります。

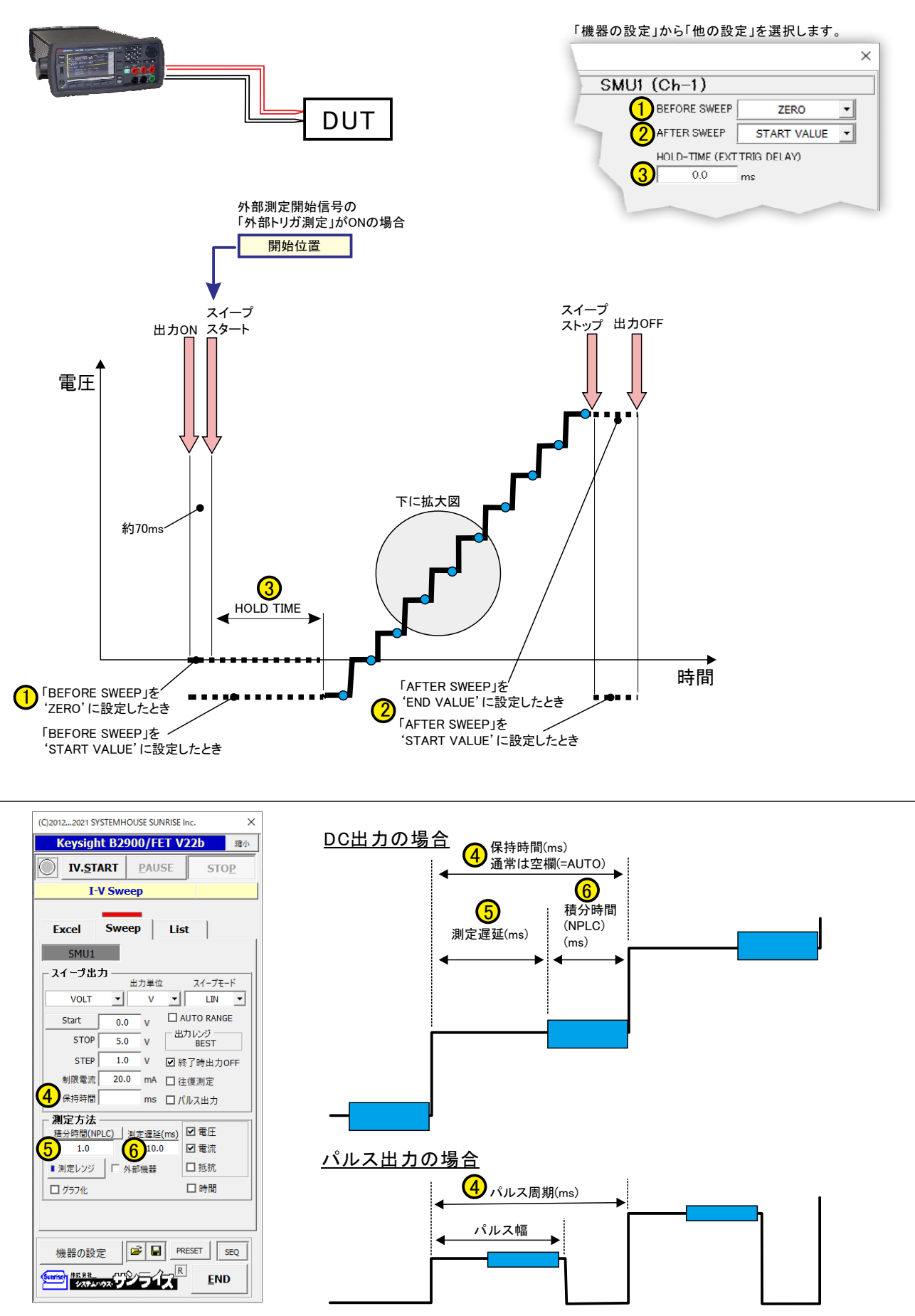

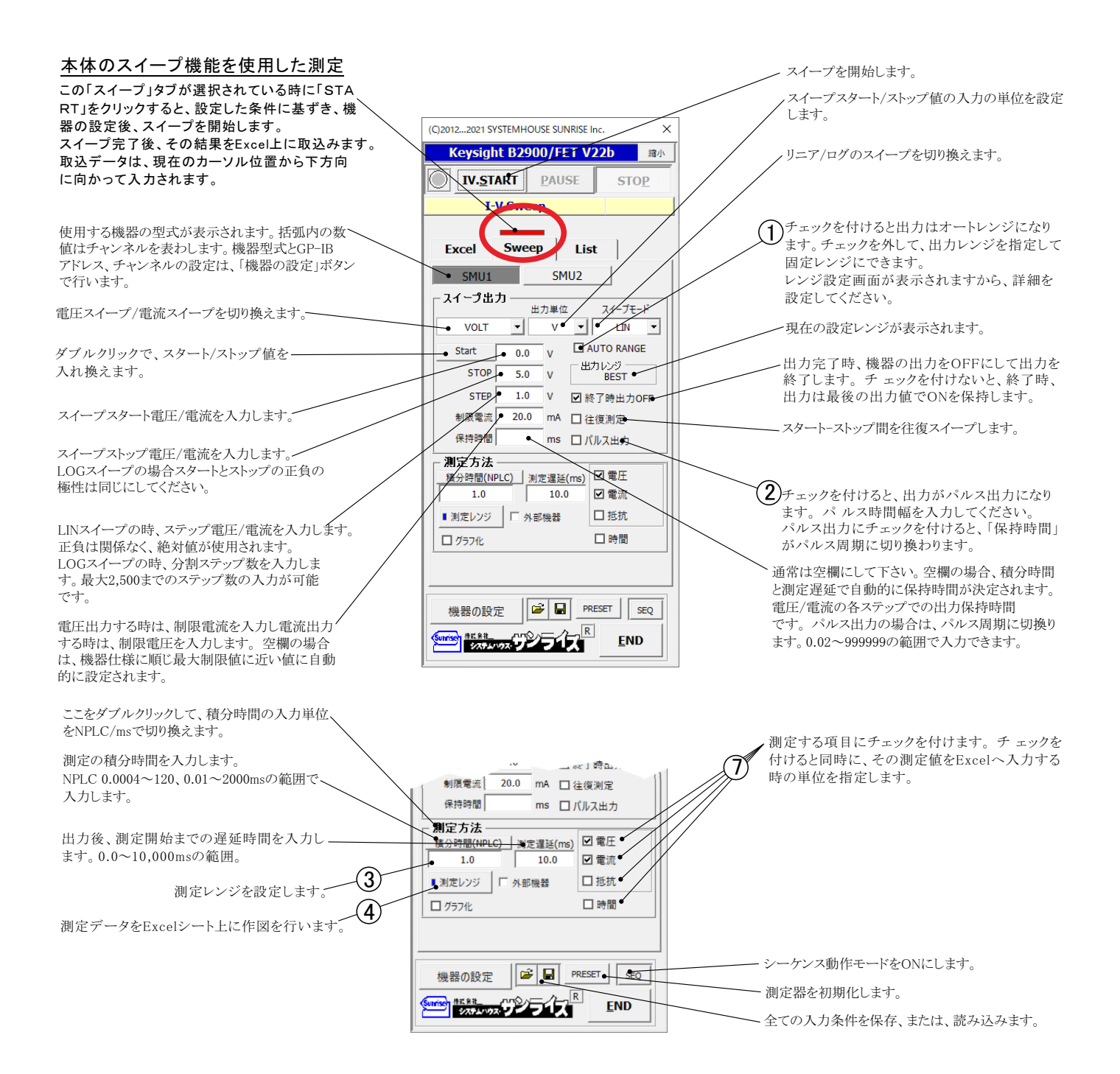

### (1) 出カレンジの設定

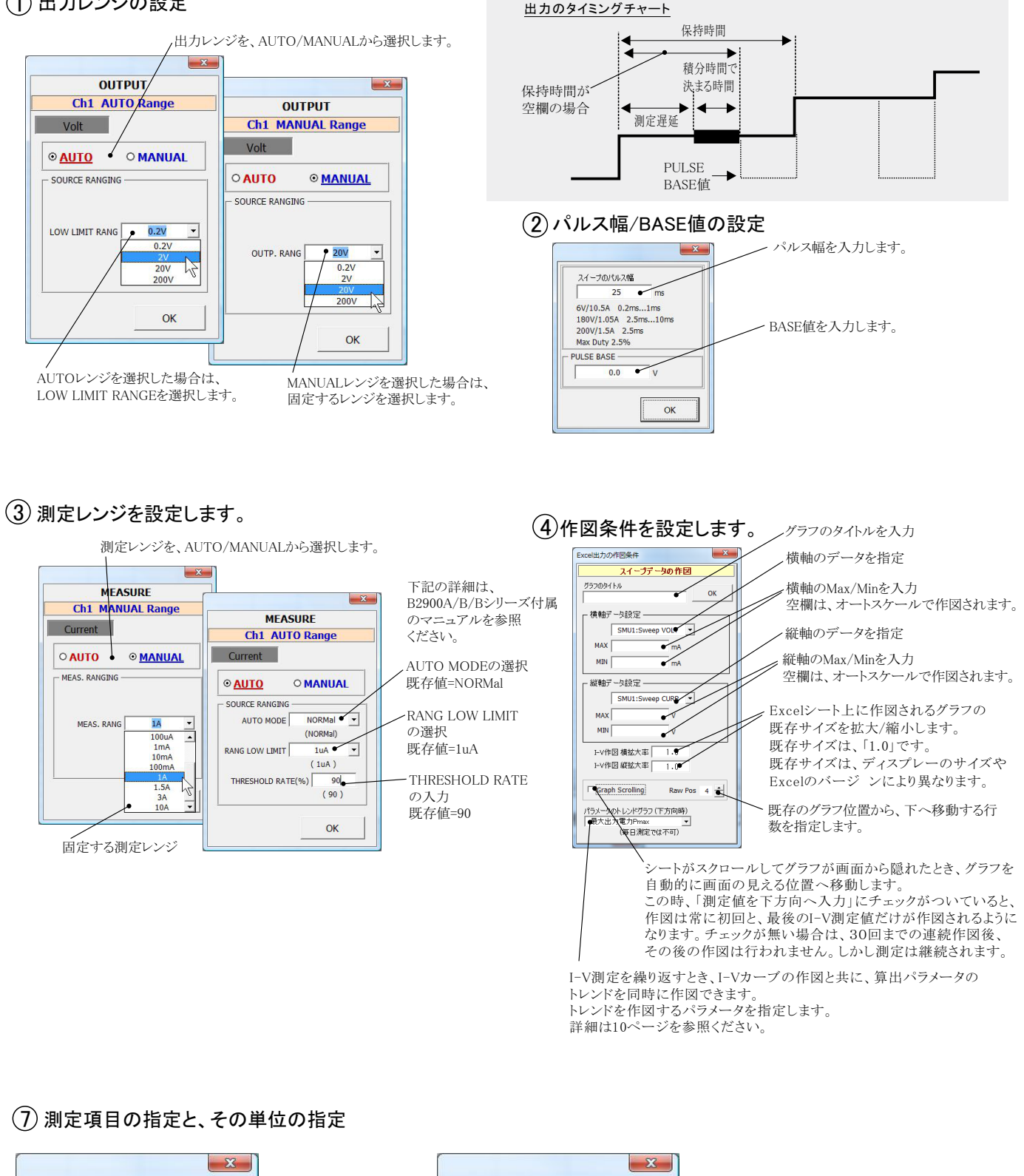

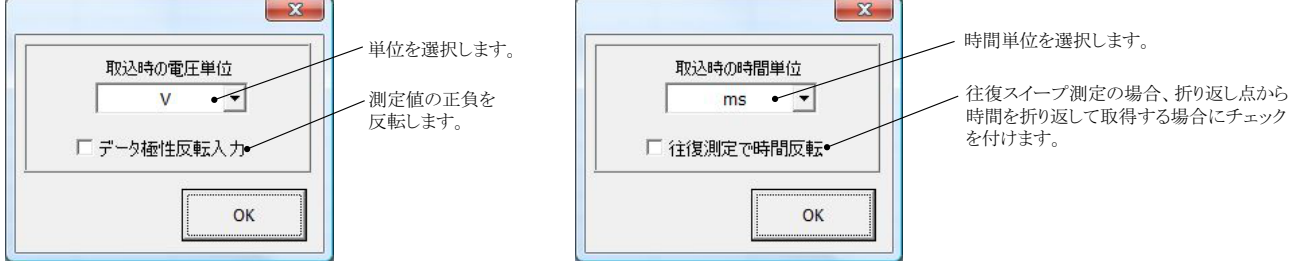

### 任意の機器を、測定前後で制御する方法

外部測定器は、測定機能と出力機器を切り換えて使用することができます。 測定機器の設定にすると、マルチメータ等の測定器のデータを取り込むことができます。 (前述参照) 出力機器に設定すると、測定前後に電源制御やリレー制御を行うことができます。 例えば、 GPIBで接続した別電源がある場合、B2900A/Bの測定前に、その電源から10Vを出力し、B2900A/Bの測定 が終了したとき、電源の出力をOFFにできます。 また、GPIBでリレーボックスが接続されている時、測定前に、そのリレーをONまたはOFFにし、測定が終了した時、 ONまたはOFFにすることができます。

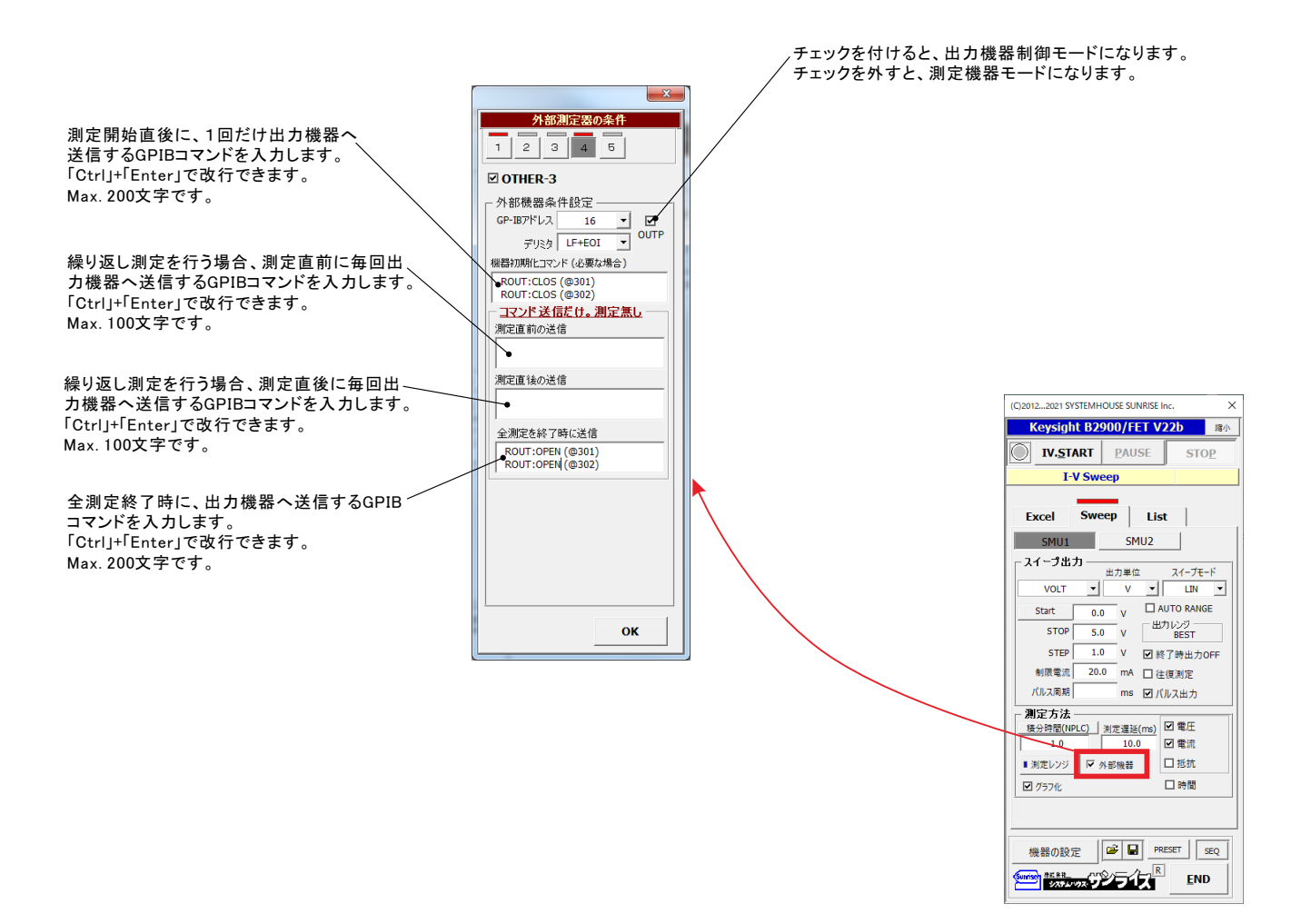

## LISTタブを選択した測定方法

### LISTタブを選択すると、B2900A/Bシリーズ本体のLISTスイープ機能を使用した様々な測定が可能になります。

さらに、下記の様々なスイープが追加されます。 ・関数波形の発生と測定

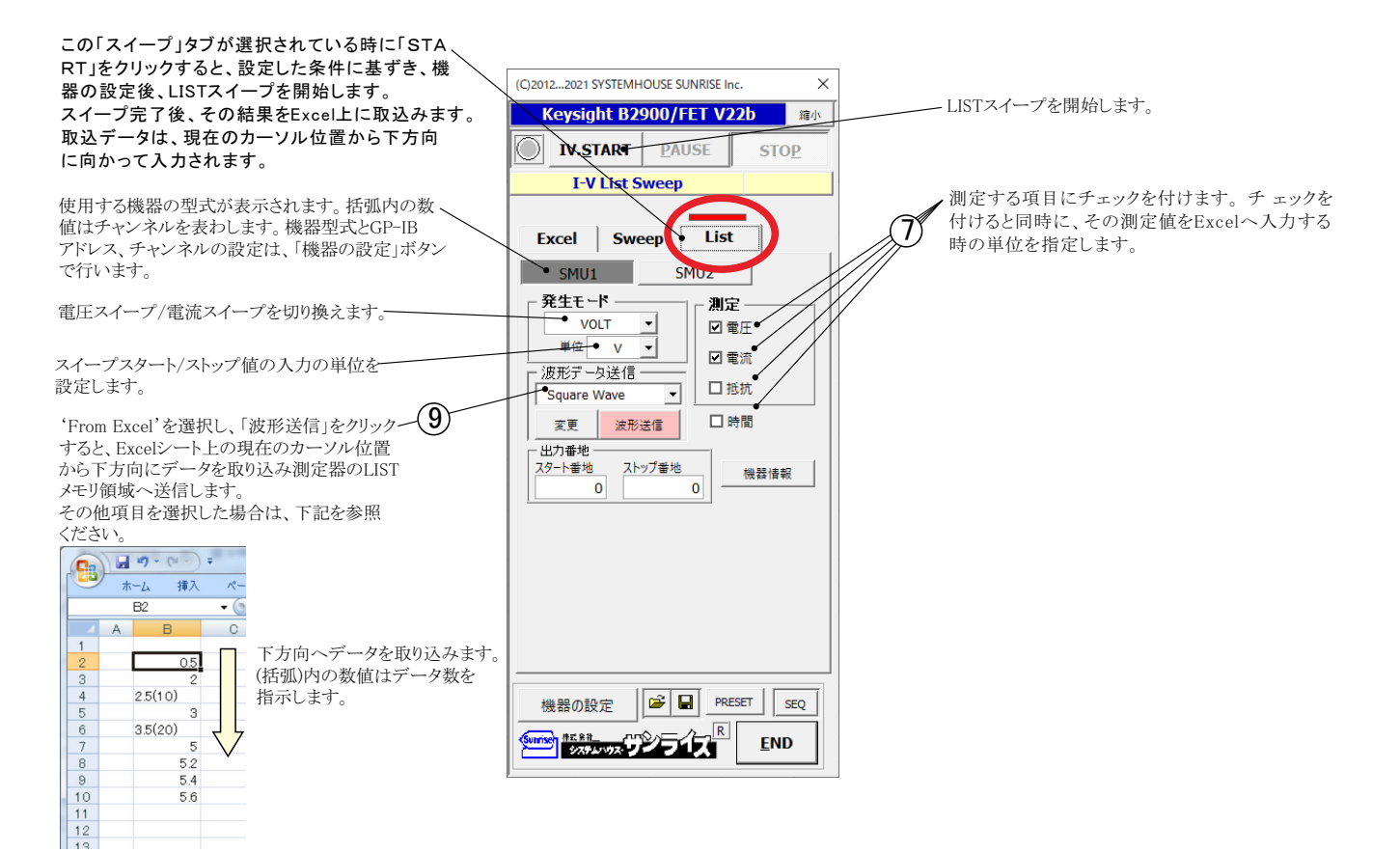

### (9)関数波形の作成方法を指示します。

下記で関数波形の作成方法を指示し、「波形送信」をクリックすると、その波形が測定器へ送信されます。 ·その後、「START」ボタンをクリックすると、測定器から波形が出力されます。波形データは、最大1,001個以内で作成します。

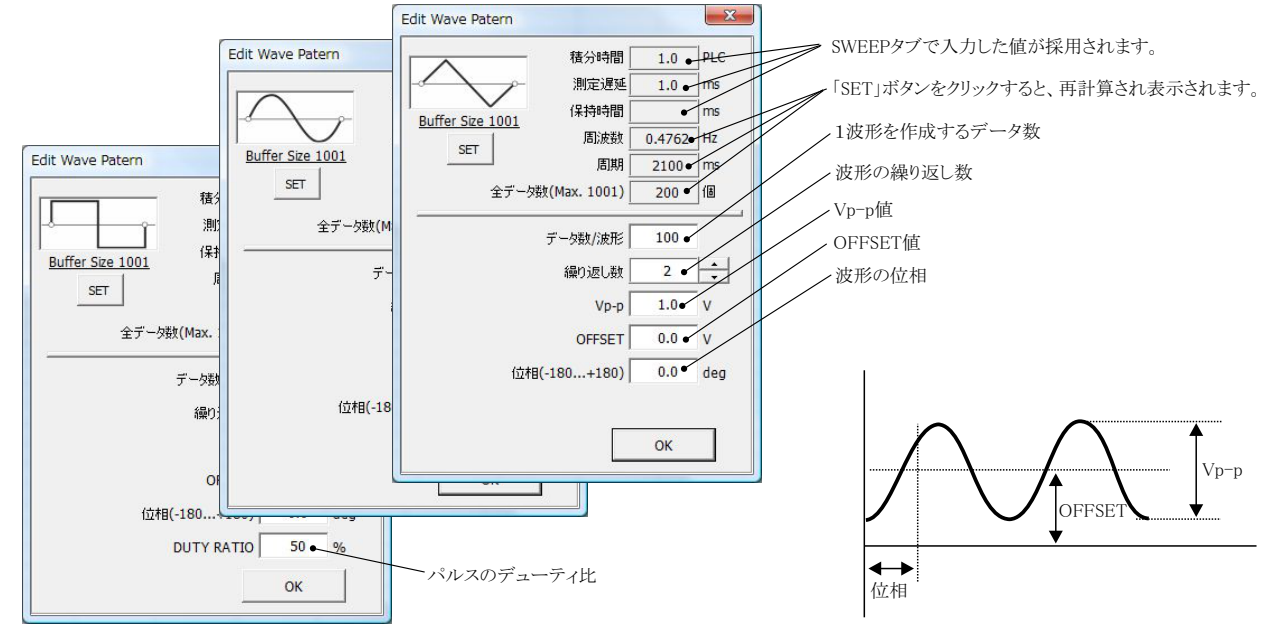

### 使用例

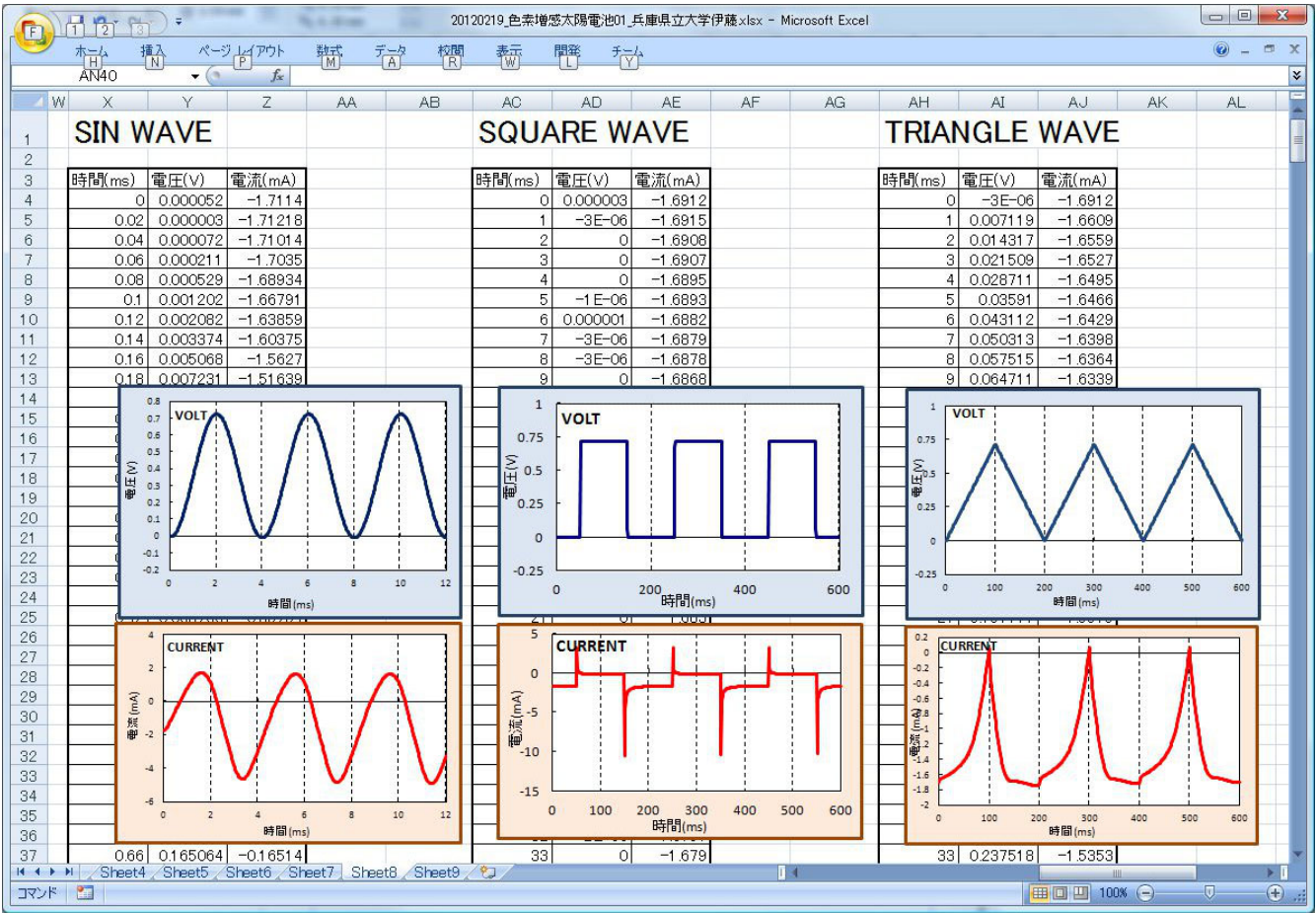

## 自動シーケンス測定

自動シーケンス測定は、事前に登録した複数の測定条件を、一括処理で測定を実行する機能です。<br>最大6つの測定条件を登録できます。 I¤ つのÀÁを 6 できます。 えば、「~IV」、「~IV」、「 」のそれ バイアス IV ぞれのÀÁをし、この3つのを-してがðÄになります。

### 自動シーケンス測定の方法

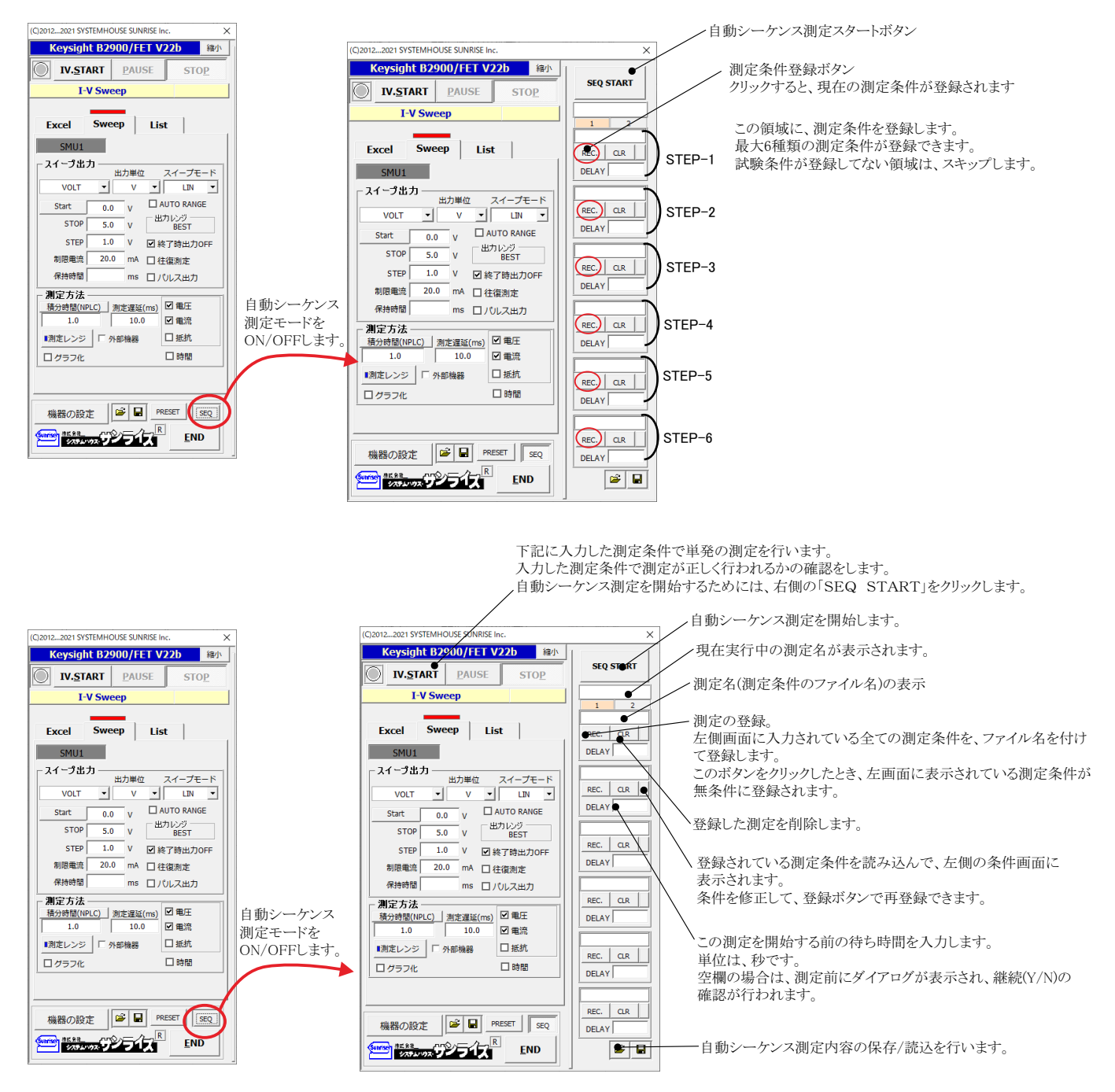

# 外部信号による測定開始

#### 機器の設定画面

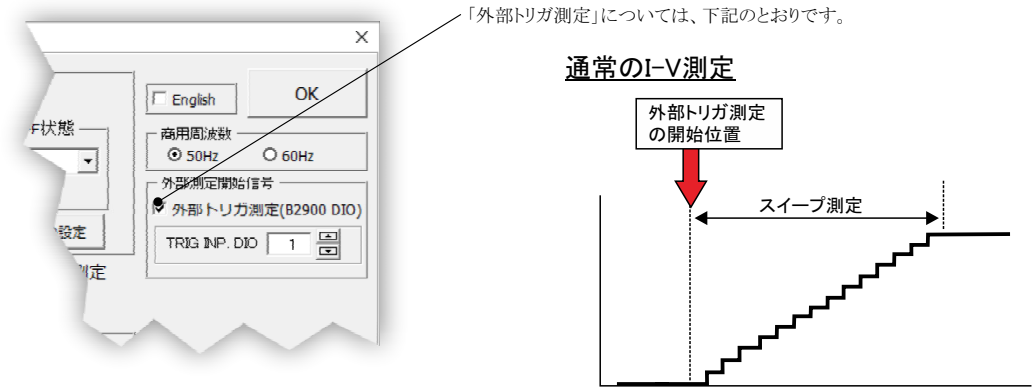

### ·測定器リアーのDIOコネクタからの外部信号の入力方法

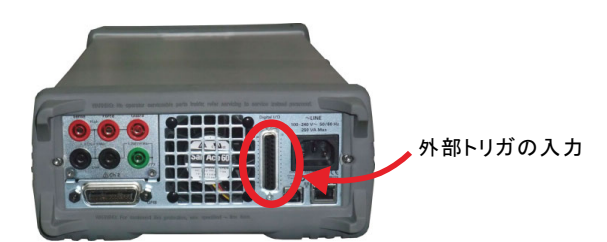

## 積分時間/NPLCについて

### A/D変換器について

A/D変換器には、「逐次比較型」と「積分型」があり、本ソフトがサポートする電圧電流発生器は、「積分型」を 使用して測定が行われます。

### (1) 積 分 型 A/D 変 換 器

\]^\_「 」とは PLC

#### 変換速度は遅い。

ノイズの影響を受けにくいため安定した測定が可能。 デジタルマルチメータ、抵抗計、微小電圧電流計など に使用される。

【構造】<br>コンデンサに充電して、放電する時間を計る

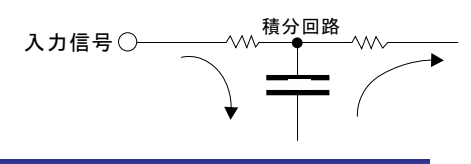

#### ②逐次比較型A/D変換器

変換速度が速いため、瞬時の電圧測定が可能。 電圧の瞬時値を測定することが目的。 オシロスコープや、A/D変換ボードなどに使用される。

【構造】 **内部D/A変換器との比較により測定する。** 

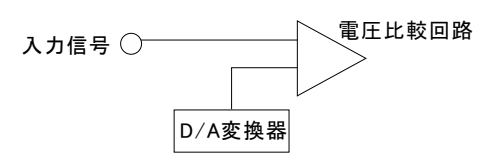

積分型A/D変換器の積分時間は、'PLC'の単位を使用します。 Power Line Cycle(商用周波数)の略語です。 この時間は、A/D変換器内部のコンデンサを充電する時間です。 1PLCは、商用周波数の1周期分の時間です。 50Hz地域では、 20ms、 60Hz地域では、 16.7msを表します。 測定精度に影響を及ぼすノイズ要因の殆どは、商用周波数の整数倍の周波数の外来電圧です。 PLCの整数倍の積分を行うことによりノイズ要因の多くを除去できます。

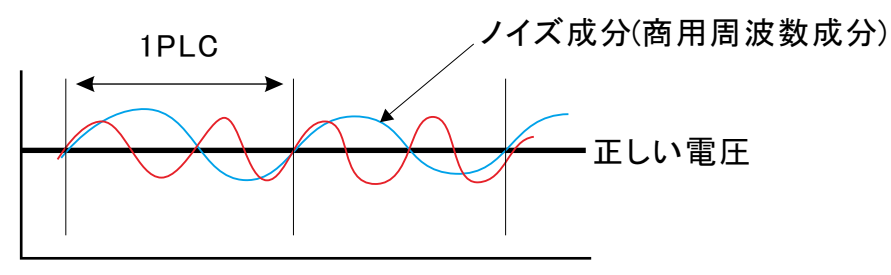

#### 【動作環境】

パソコン:MS-Officeが快適に動作する環境 : Windows7/8.1/10(32 or 64bit), MS-Offics2010/2013/2016/2019(32bit Only) RAM: Windows7(4GB以上), Windows8.1/10(8GB以上) ディスプレー:解像度1,024\*900以上

#### 【商標】

Windows 7,Windows8.1,Windows10, MS-Office/Excelは、米国マイクロソフト社の商標です。

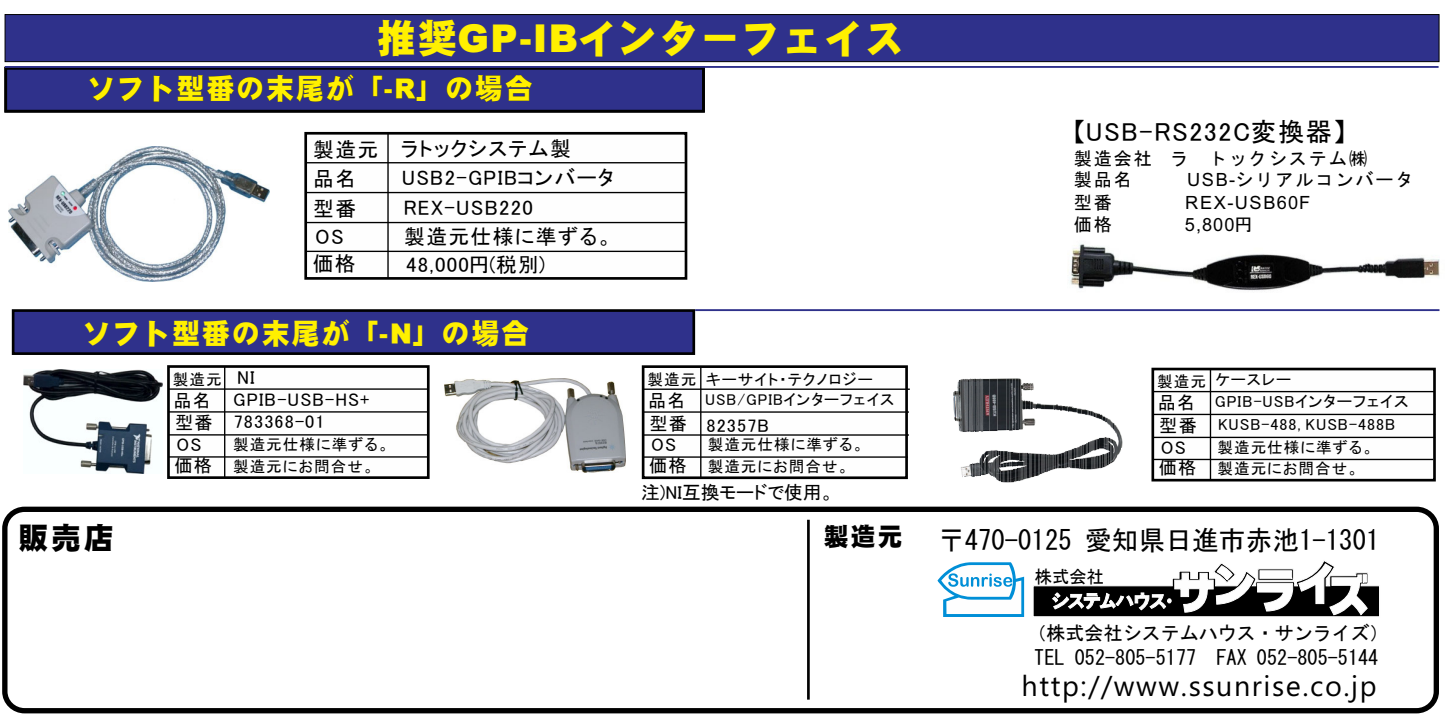